# M2 VMPA : cahier d'activité Omeka

L. Dumont

2018-2019

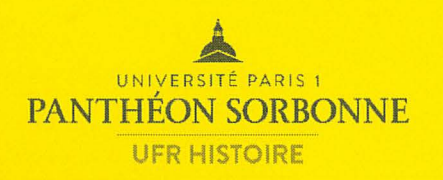

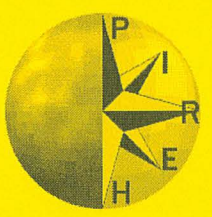

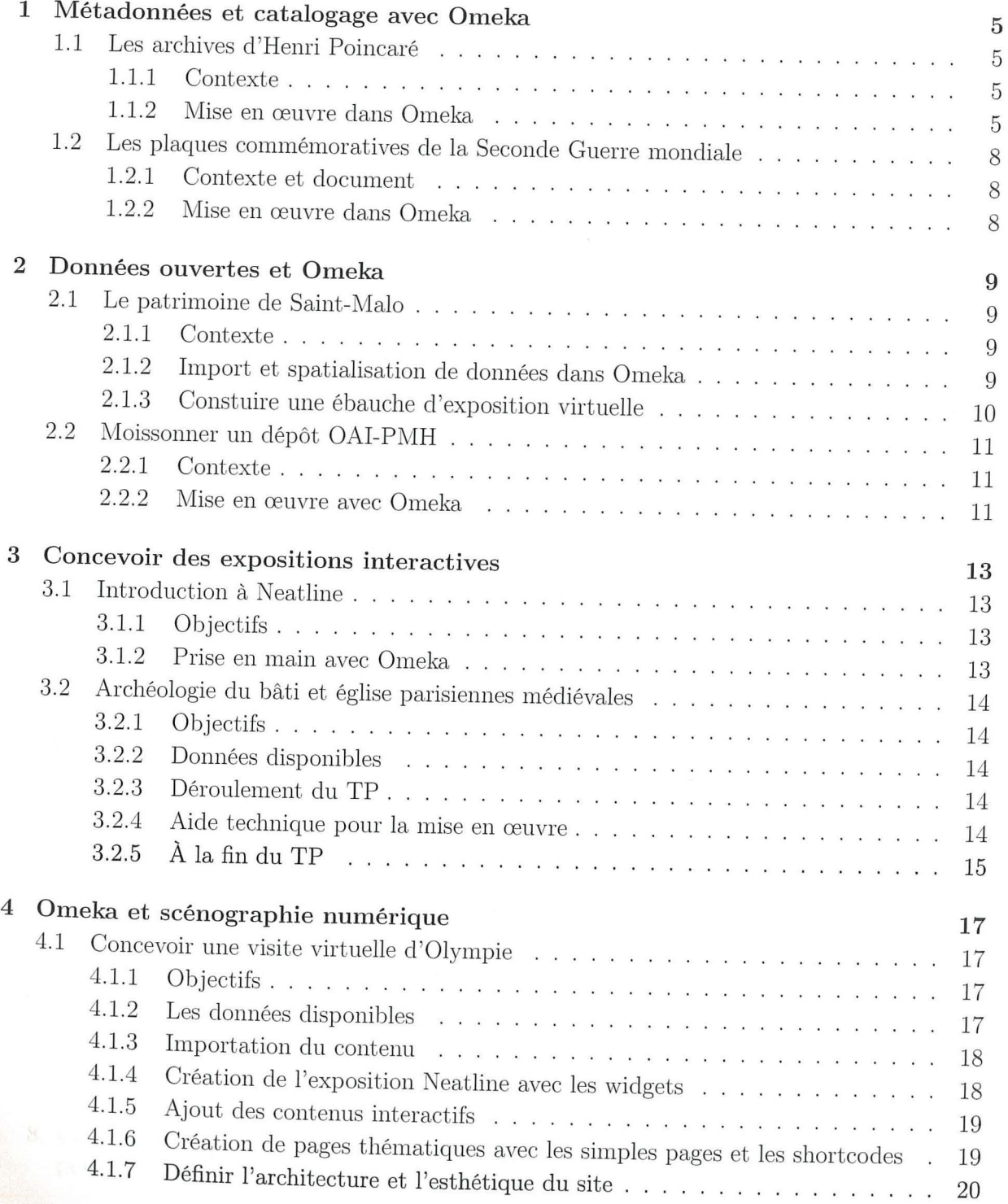

- 
- 
- -

# **Table des matières**

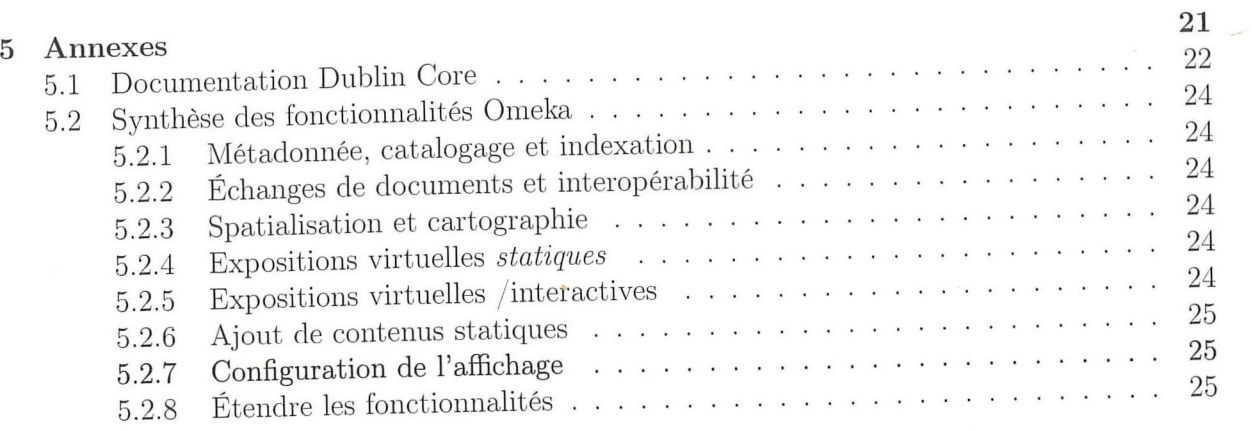

### **Chapitre** 1 (Dublincore = chemin de *.i,*  **Métadonnées et catalogage avec Omeka Marian Company Company Company Company Company Company Company Company Company Company Company Company Company**

#### *TABLE DES MATIÈRES*

#### **1.1 Les archives d'Henri Poincaré**

**1.1.1 Contexte** (  $te^{f}$   $e^{f^{2}}$  mise  $en$  scérv

La première phase de ce projet consiste à cataloguer les 25 lettres de la correspondance du savant conservée par le laboratoire.

Dans le cadre d'un projet de mise en valeur des archives personnelles du scientifique Henri Poincaré (1854-1912), le Laboratoire d'Histoire des Sciences et de la Philosophie qui conserve le fonds Henri Poincaré fait appel à vos services afin de créer une ressource virtuelle susceptible de de permettre à un public curieux, à des enseignants et à des chercheurs de consulter ces archives trop peu connues.

#### **1.1. 2 Mise en œuvre dans Omeka**

1. Saisissez clans Omeka les méta-données correspondant à la lettre manuscrite de Poincaré du 11 novembre 1895 en vous appuyant sur la documentation *Dublin-Core* figurant en

2. Quelles catégories de méta-données supplémentaires pourriez-vous souhaiter ajouter en

- annexe.
- plus de celles du schéma *Dublin-Core?*
- 3. Faites-le via la fonctionnalité « Type de contenu » d'Omeka.
- 4. Ajoutez à l'item Omeka les fichiers images correspondant à la lettre.
- 5. Faites en sorte que l'item ajouté apparaisse clans l'interface publique du site.
- 6. Exporter la notice en XML et ouvrez le fichier obtenu dans un éditeur de texte *(Note* $pad++$ ), que constatez-vous par rapport au contenu?
- 7. Consultez la notice BNF des *Leçons de mécanique céleste* (http://catalogue.bnf.fr/ ark: / 12148/ cb31127683z.public) et ajoutez-la comme un nouvel item Omeka.
- 8. Compte-tenu du lien entre le contenu de la lettre et l'ouvrage en question, comment pourriez-vous modéliser cette relation au niveau des schémas de méta-données Omeka?

Rep. (2 nov. 95 Mourien et Cher Camarado, Il y a quelques mois vous m'arez de Mecanique Céleste dans les mêmes némos. Dans ce cas je me mettrais Ce trois une volume avant à per près

les mêmes dimensions que les deux premiers Veuillez agrées, Monsieur et chez consider alters be plus distinguir , /

FIGURE 1.1 - Lettre de Poincaré à Jean-Albert Gauthier-Villars du 11/11/1895 (1) FIGURE 1.2 - Lettre de Poincaré à Jean-Albert Gauthier-Villars du 11/11/1895, (2)

-

En stage à la Direction des Affaires culturelles à la Mairie de Paris, on vous demande de réfléchir à des pistes permettant de monter une exposition virtuelle sur la mémoire de la

#### **1.2 Les plaques commémoratives de la Seconde Guerre mondiale**

### **1.2.1 Contexte et document**

résistance.<br>Vous identifiez notamment sur le portail *open data* de la Mairie, le jeu de données intitulé « Plaques commémoratives 1939-1945 » que vous souhaitez importer automatiquement dans Omeka.

- 1. Téléchargez le jeu de données « Plaques commémoratives 1939-1945 » au format  $\it{CSV}$  sur  $\frac{1}{\sqrt{2}}$ https://opendata.paris.fr/explore/dataset/plaques\_commemoratives\_1939-
- 2. Ouvrez le fichier téléchargé dans *Notepad++,* quel est le séparateur de colonne utilisé?
- 3. Dans *Omeka,* activez l'extension CSV *Import.* Que constatez-vous au niveau du menu latéral de gauche?
- 4. Importez le fichier CSV en veillant à choisir les bons paramètres.
- 5. À l'étape 2, reliez les colonnes du fichier CSV aux éléments *Dublin Core* adéquats

 $-$  reliée la colonne « Commémoré » à l'élément Titre.

### **1.2.2 Mise en œuvre dans Omeka**

- 6. Une fois l'importation terminée, rendez-vous dans la rubrique des contenus.
- 7. Que pourriez-vous imaginer réaliser avec les données présentes?

Le prototype prendra la forme d'un parcours de visite virtuel parmi les différents monuments historiques malouins réalisé avec le logiciel *Omeka.* Dans cette perspective l'étape actuelle du travail consiste à agréger différentes sources de données afin de constituer un catalogue *d' items*  qui seront mobilisés dans un second temps sous la forme d'une exposition virtuelle.

# **Chapitre 2**

# **Données ouvertes et Omeka**

#### **2 .1 Le patrimoine de Saint-Malo**

#### **2.1.1 Contexte**

4. Ouvrez ce fichier dans *Excel*. Observez les catégories d'information disponibles pour chaque monument, comment pourriez-vous les utiliser et les enrichir en vue d'une uti-

L'office du tourisme de la ville de Saint-Malo publie un appel d 'offre pour un projet web visant à mettre en valeur le patrimoine matériel que constituent les monuments historiques classés de la commune 1 .

Afin d'obtenir la maîtrise d'ouvrage de ce projet, vous êtes chargé de proposer un prototype fonctionnel du projet qui sera présenté au maître d'ouvrage dans le contexte de la phase de faisabilité du dit projet et à l'issue de laquelle un prestataire sera sélectionné pour réaliser la maîtrise d'ouvrage en question.

#### **2.1.2 Import et spatialisation de données dans Omeka**

univ- paris1 . fr/ patrimoine/ et téléchargez le fichier intitulé STMAL0-Monuments-historiques. es

- 1. Connectez-vous avec à l'installation d'Omeka dédiée à votre groupe avec vos identifiants.
- 2. Activez les extensions « CSV Import+ » et « Geolocation ».
- 3. Rendez-vous dans le répertoire consacré à la séance du jour sur http://pireh-dev. dans le dossier « Documents » de votre ordinateur.
- lisation avec Omeka?
- veillez à exporter le tableau au format CSV avec comme délimiteur le point-virgule.
- 6. Compte tenu des catégories présentes dans le tableau et de celles que vous avez rajoucomment procédez ?

1. Le jeu de données original est disponible sur *data.gouv.fr* : https://www.data.gouv.fr/fr/datasets/ monuments-historiques-classes-a-saint-malo/.

5. Modifiez le tableau selon les idées définies ci-dessus. Une fois les modifications effectuées,

tées, les métaclonnées du schéma *Dublin Core* vous semblent-elles satisfaisantes? Si non

9

- 
- 7. Dans le menu « CSV Import+», téléversez le fichier *CSV* enregistré ci-dessus avec les règlages adéquats <sup>2</sup> , puis cliquez sur le bouton « Suivant ».
- 8. À l'étape 2, faites correspondre les colonnes du tableau avec les catégories Omeka disponibles <sup>3</sup> .
- 9. Rendez-vous dans les « Contenus », que constatez-vous?

#### **2.1.3 Constuire une ébauche d'exposition virtuelle**

#### **Observation du résultat public**

- 1. Connectez-vous sur le site http : //pireh-dev. univ-parisl. fr/patrimoine/profs/ et visitez l'exposition virtuelle intitulée « Les monuments historiques de Saint-Malo ».
- 2. En parcourant cette exposition, faites une typologie des différents contenus qui la composent.
- 3. Que constatez-vous en comparant l'apparence graphique de l'exposition et celle du reste du site?
- 4. Quelles observations faites-vous par rapport à l'organisation des pages composant l'exposition et sur le menu qui permet de naviguer entre-elles?

#### **Découverte de l'extension** « **Expositions» par rétroconception**

- 1. En choisissant d'autres monuments que ceux dans la démonstration, créez une nouvelle ci-dessus.
- 2. Une fois l'exposition créée, n 'hésitez pas à expérimenter les différentes options de configuration de l'exposition afin de vous faire une idée des possibilités.

- 1. Créez une nouvelle exposition dans le menu de l'extension « Expositions »
- (a) En vous aidant de l'exemple, identifiez la fonction des différents champs de formulaire proposés.
- (b) À quoi sert notamment le champ intitulé « Identifiant » ?
- (c) Comment pouvez-vous modifier l'apparence graphique de l'exposition? Notamment en ajoutant une bannière comme dans la démonstration?
- 2. Une fois l'exposition configurée, ajoutez une première page et identifiez les différentes composantes du nouveau formulaire.
- 3. À quoi servent les blocs proposés?
- (a) Une fois un bloc de votre choix ajouté, quels réglages pouvez-vous effectuer dans la rubrique « Options de disposition » ?
- 4. Une fois votre page ajoutée et la création d 'une seconde, comment pouvez-vous créer une arborescence entre ces deux pages ?
- 5. À quoi servent les cases à cocher « Public » et « Mis en avant »?

Afin d'enrichir le contenu sur la Tour Solidor qui héberge le Musée international du Long-Cours Cap-Hornier<sup>5</sup>, vous envisagez d'ajouter au prototype des éléments sur le rapport entre la Ville de Saint-Malo et la mer. Vos recherches documentaires vous ont amené sur le site 6 de l'exposition intitulée *La mer, terreur et fascination* organisée en 2005 par la BNF dont vous souhaiteriez réutiliser certaines ressources.

### *2.2. MOISSONNER UN DÉPÔT OAI-PMH* <sup>11</sup>

#### **Mise en œuvre**

## **2.2 Moissonner un dépôt OAI-PMH**

#### **2.2.1** Contexte

#### **2.2.2** Mise en œuvre avec Omeka

« Pour les professionnels », puis « Outils pour la récupération des données » 7).

- 1. Activez le plugin « OAI-PMH Harvester » dans Omeka.
- 2. Sur le site de la BNF , récupérez l'URL du dépôt OAI pour les notices numérisées (rubrique
- 3. Entrez cette URL clans le plugin *OAI-PMH Harvester* et visualisez les différents lots *(sets)*  proposés.
- 4. Lancez le moissonnage du lot consacré à l'exposition : « Editions multimédia, Ressources pédagogiques du site La mer (edmultimedia :site :lamer) »
- 5. Que constatez-vous quant au nombre d'items enregistrés dans le catalogue d'Omeka? Consultez quelques unes des notices importées.
- 6. Quels sont d 'après-vous les avantages et les inconvénients d 'un moissonnage OAI ?

5. http: //www .ville-saint-malo.fr/culture/les-musees/musee-dhistoire-chateau-et-tour-solidor/

 $\alpha$ exposition<sup>4</sup> à partir des méthodes et des fonctions d'Omeka que vous avez identifées

<sup>2.</sup> Le type d'enregistrement doit être « Mixed records» et le menu déroulant tout en bas de la page intitulé « Contains extra data » doit être sur « Perhaps, so the mapping should be done manually ».

<sup>3.</sup> Il faut cocher la case « Extra data?» pour les colonnes géographiques commençant par « geolocation : » et les URL de fichier à importer. Pour cette dernière sélectionner également le choix « Fichiers » dans le menu « Special Values ».

<sup>4.</sup> Pensez à ajouter un signe distinctif dans le titre de votre exposition afin d'éviter de la confondre avec celle de vos camarades.

<sup>6.</sup> http://expositions .bnf.fr/lamer/

<sup>7.</sup> http://www.bnf.fr/fr/professionnels/recuperation\_donnees\_bnf\_boite\_outils/a.entrepots\_<br>
oai\_bnf.html

# **Chapitre 3**

# **Concevoir des expositions interactives**

### **3 .1 Introduction à N eatline**

### **3.1.1 Objectifs**

Il s'agit dans cette activité d'apprendre comment il est possible d'associer des items avec une image ou une carte au sein d'une exposition virtuelle. Nous prendrons comme support un tableau de Henri Fantin-Latour de 1870 conservé au musée d'Orsay, Un atelier aux Batignolles.

- 2. À partir de la page *Wikipedia* consacrée au tableau, récupérez l'URL de la reproduction grand format de l'œuvre et identifiez les artistes qui y sont représentés.
- 3. Dans l'interface *Neatline* :
- 
- 
- ( c) clans *Default Spatial Layer* « none »
- (d) dans *Widgets*, sélectionnez « Simile Timeline »
- 4. Fixez l'image clans son espace d 'exposition en cliquant sur l'onglet *Styles* :
- (a) positionnez la peinture et réglez l'échelle selon vos souhaits
- (b) cliquez sur « Use Current Viewport as Default »
- ( c) sauvegardez la configuration.
- 5. Créez ensuite des *items* correspondant à quelques uns des peintres représentés sur le tableau en prenant soin d'insérer leurs dates de naissance et de mort au niveau de la frise chronologique :
- (a) rendez-vous dans l'onglet « Style »
- (b) ajoutez le *Widgets* « SIMILE Timeline »
- (c) dans les champs « Dates » indiquez les dates de naissance et mort

### **3.1.2 Prise en main avec Omeka**

1. Activez *Neatline* et *Neatline Widget* ~ *SIMILE Timeline* dans la liste des extensions.

( a) créez une nouvelle exposition avec comme titre « Peintures et peintres [votre prénom] » (b) clans le paramètre *Image Layer* indiquez l'URL de la reproduction *Wikipedia* 

13

#### **3.2 Archéologie du bâti et église parisiennes médiévales**

#### **3.2.1 Objectifs**

Le but est pour cette activité de consolider les compétences Omeka déjà abordées, de s'initier à de nouvelles fonctionnalités avec l'environnement *Neatline* et de réfléchir à une mise en œuvre muséographique.

#### **3.2 .2 Données disponibles**

- Un fichier CSV de 72 églises géolocalisées à partir des données Alpage.
- Deux modèles 3d sur *sketchfab.*
- Des photographies grands formats en provenance de Wikipedia.

#### **3.2.3 Déroulement du TP**

- Afin d'inclure une expostition *Neatline* dans une exposition construite avec le module *Exhibit builder,* il y a deux possibilités :
- peu conseillée : créer une nouvelle page dans l'expo avec un bloc « Neatline » contenant l'expo en question  $\rightarrow$  quel problème cela pose?
- conseillée : créer une nouvelle page avec un bloc « Texte » et éditer le contenu **HTML**  de ce bloc :
- 1. Importer le fichier *CSV* des églises construites entre 1150 et 1300 et prendre connaissance des contenus disponibles.
- 2. Réfléchir à un prototype d'exposition virtuelle à partir de ces éléments incluant :
- (a) au moins Notre-Dame de Paris et la Sainte-Chapelle avec un enrichissement de leurs notices
- (b) une expo *N eatline* permettant de localiser au moins ces deux églises dans le temps et dans l'espace
- (c) une expo *Neatline* permettant au visiteur d'accéder à une analyse sous la forme d'une image interactive du portail du Jugement Dernier de Notre-Dame
- ( d) l'utilisation des modèles 3d de *Sketchfab*
- 3. Mettre en œuvre la dite exposition avec le module « Expositions d'Omeka » d'Omeka.

#### **3.2.4 Aide technique pour la mise en œuvre**

- y insérér un balise de type :

<iframe width="900" height="700" src="URL de l' expo Neatline" ></iframe>

- les attributs width et height permettent respectivement de définir la largeur et la hauteur en pixel du bloc clans lequel apparaîtra le contenu *Neatline*
- l'attribut src doit contenir l'URL de votre expo *Neatline* que vous pouvez récupérer en copiant le lien disponible au niveau de « Fullscreen View » dans la page d'accueil de l'interface de *Neatline* listant toutes les expositions
- Cette méthode des balises iframe est également celle qui permet d'inclure un modèle 3d *Sketchfab* ou bien une vidéo *You Tube* par exemple.

# *3.2. ARCHÉOLOGIE DU BÂTI ET ÉGLISE PARISIENNES MÉDIÉVALES*

#### **3.2.5 À la fin du TP**

- importé les églises et «enrichies» la notice de Notre-Dame et de la Sainte-Chapelle

- À la fin de la séance, chaque groupe doit avoir :
- 
- créer les expos *Neatline*
- intégrer le tout dans *exhibit builder.*

# **Chapitre 4**

# **Omeka et scénographie numérique**

# **4.1 Concevoir une visite virtuelle d'Olympie**

#### **4.1.1 Objectifs**

L'objectif de cette activité consiste à aborder quelques fonctionnalités supplémentaires *d' Omeka* (« shortcodes ») et de *Neatline* (widgets « Text »et« Waypoints »), d'envisager la configuration graphique du site final, mais aussi de démontrer comment on peut arriver à un prototype fonctionnel à partir de données disponibles sur *Wikipédia.* 

### **4.1.2 Les données disponibles**

1. Connectez-vous sur la page *Wikipédia* du site archéologique d'Olympie.

- 2. Dans le dossier « TD06 » sur http://pireh-dev.univ-paris1.fr/ patrimoine/, téléchargez sur votre ordinateur :
	- le plan du sanctuaire au format *png*
	- le fichier olympie. csv
- 3. Comment ces deux documents ont-ils été constitués?

4. Sur *Sketchfab* identifiez la reconstitution 3d du temple de Zeus d'Olympie.

### CHAPITRE 4. OMEKA ET SCÉNOGRAPHIE NUMÉRIQUE

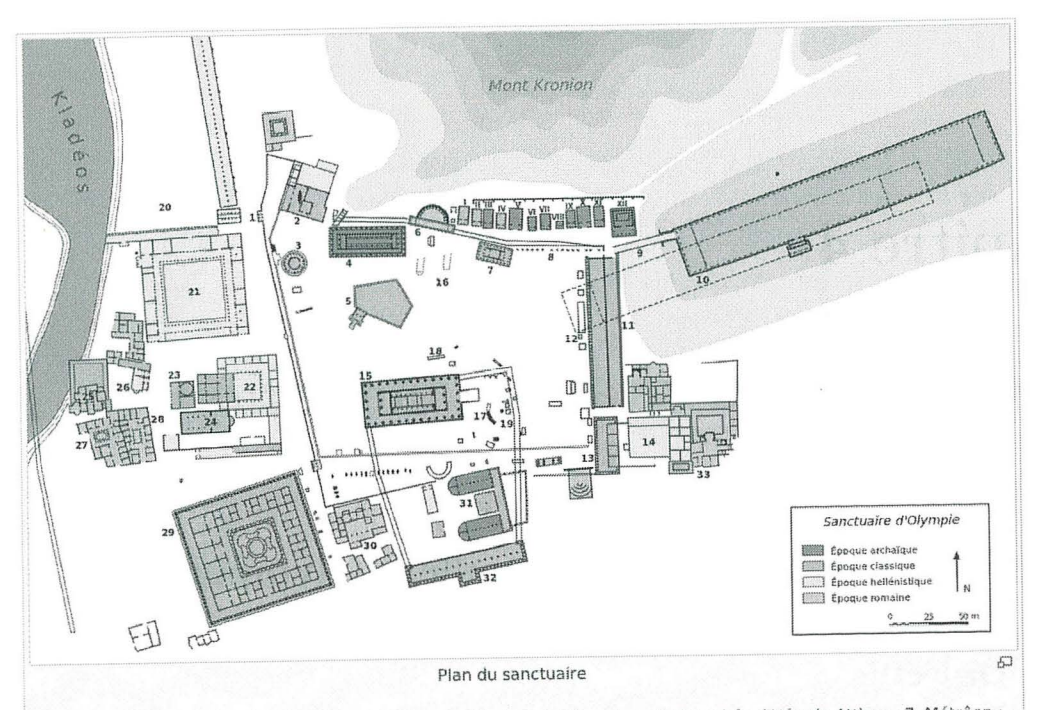

1. Propylée nord-est ; 2. Prytanée ; 3. Philippélon ; 4. Héraion ; 5. Pélopélon ; 6. Nymphée d'Hérode Atticus ; 7. Métrôon ; 8. Zanes ; 9. Crypte (passage voûté vers le stade) ; 10. Stade ; 11. Stoa d'Écho ; 12. Monument de Ptolémée II et Arsinoé ; 13. Stoa d'Hestia ; 14. Bâtiment hellénistique ; 15. Temple de Zeus ; 16. Autel de Zeus ; 17. Ex-voto des Achéens ; 18. Ex-voto de Mikythos ; 19. Victoire de Paionios ; 20. Gymnase ; 21. Palestre ; 22. Théokoléon ; 23. Hérôon ; 24. Atelier de Phidias et basilique paléochrétienne ; 25. Thermes du Kladéos ; 26. Bains grecs ; 27 et 28. Hôtelleries ; 29. Léonidaion ; 30. Thermes sud ; 31. Bouleutérion ; 32. Stoa sud ; 33. Villa de Néron

Trésors : I. Sicyone ; II. Syracuse ; III. Épidamne ? ; IV. Byzance ? ; V. Sybaris ? ; VI. Cyrène ? ; VII. non identifié ; VIII Autel ? ; IX. Sélinonte ; X. Métaponte ; XI. Mégare ; XII. Géla.

#### 4.1.3 Importation du contenu

- 1. Créez une collection intitulée « Olympie ».
- 2. Importez le fichier olympie.csv avec l'extension « CSV Import+ » en veillant :
- (a) à définir les bons paramètres d'import (délimiteur de colonnes, type de contenu), la collection et à rendre le contenu public)
- (b) au moment de l'association des colonnes du fichier aux métadonnées :
	- i. la colonne « id » doit être utilisée comme identifiant
	- ii. les colonnes « Mots clés », et « geolocation » doivent être désignées comme des « extra  $data \times$
	- iii. la colonne « Mots clés » doit avoir comme valeur spéciale « Mots-clés »
	- iv. la colonne « Image » doit avoir comme valeur spéciale « Fichier »
	- v. la colonne « Description » doit utiliser l'option « Utiliser HTML ? »

# 4.1.4 Création de l'exposition Neatline avec les widgets

- 1. Dans la page des extensions, activez Neatline Widget Waypoints et Neatline Widget Text.
- 2. Créez une nouvelle expo Neatline en prenant soin d'utiliser comme couche par défaut le plan du sanctuaire d'Olympie.

#### 4.1. CONCEVOIR UNE VISITE VIRTUELLE D'OLYMPIE

- deux activés précédemment.
- 4. Cochez la case « Public ».
- « Olympie ».

#### 4.1.5 A jout des contenus interactifs

- insérez quelques éléments textuels en provenance de la page Wikipédia<sup>1</sup> pour décrire les monuments importés.
- l'image par défaut.
- 3. Localiser sur le croquis les monuments selon la méthode vue la semaine passée.

#### Les Waypoints

ajoutez « Waypoints ». Que constatez-vous au niveau du résultat?

#### Connecter le texte et l'image

- 1. Nous allons associer le figuré correspondant au Léonidaion sur le croquis avec le paragraphe de texte qui y est associé dans le champ « Narrative » de l'expo. Pour cela :
- (a) dans l'onglet « Text », ajoutez l'identifiant leonidaion et enregistrez
- (b) revenez au champ « Narrative » et cliquez sur le bouton « Source » afin de modifier du paragraphe avec la balise de fermeture </span>
- (c) enregistrez les modifications et allez voir le résultat, que constatez-vous?
- faire la main.

#### 4.1.6 Création de pages thématiques avec les simples pages et les shortcodes

- approprié, dans le champ texte insérez le shortcode : [items tags=XXX]
- mot-clé choisi.

1. La licence Creative Commons sous laquelle sont diffusées les pages Wikipédia permet une telle utilisation si vous citez la provenance et que vous partagez ensuite votre travail selon les mêmes conditions. Évidemment pour vos projets de groupe ce sera à vous de rédiger les textes de vos expos, il s'agit ici d'un exercice.

3. Il faut également dans les paramètres de l'exposition ajoutez le champ « Widgets » les

5. Une fois l'expo ajoutée, importez-y automatiquemement tous les contenus de la collection

1. Retournez dans les « Exhibit Settings » de l'expo Neatline et dans le champ « Narrative »,

2. Ouvrez l'interface d'édition de l'exposition et commençez par enregistrer le cadrage de

1. Si yous souhaitez ajouter certains monuments comme des « Waypoints », il faut dans la notice de l'item en question aller dans l'onglet « Style » et dans le champ « Widgets »

le code HTLM en insérant au début du paragraphe consacré au Léonidaion la balise d'ouverture <span data-neatline-slug="leonidaion">; procédez de même à la fin

2. Ajoutez quelques *Waypoints* et connexions texte/image supplémentaires pour bien vous

1. Activez l'extension « Simple pages » et créez une nouvelle page intitulée avec un nom

- ce shortcode permet de faire apparaître dans la page tous les contenus étiquetés avec le

- 2. Créez ainsi les pages thématiques qui vous semblent appropriées. Pensez à chaque fois à cocher la case « Publier cette page ? ».
- 3. Ajoutez une page supplémentaire dans laquelle vous insérerez la reconstitution 3d du temple de Zeus.

#### **4.1. 7 Définir l'architecture et l'esthétique du site**

Toutes les manipulations suivantes se font dans la rubrique « Apparence »

- 1. Dans l'onglet « Thèmes », choisissez celui intitulé Big Picture et cliquez sur « Configurer le thème » :
- (a) ajouter un pied de page pour citer la provenance des données et les conditions d'utilisation
- (b) décochez toutes les options et indiquez « 0 » pour le nombre d'item récents à afficher sur la page d'accueil.
- ( c) dans le champ « Homepage Text » :
	- 1. ajoutez un titre de niveau 3 centré avec un lien pointant vers la page sur la reconstit ution 3d du temple de Zeus
	- ii. cliquez sur « HTML » et insérez en-dessous : <iframe style="width: 100%; height: 700px;" src="Ici l'url Fullscreen View de votre expo neatline"></iframe>
- 2. Dans l'onglet « Paramètres », décochez « Utiliser des vignettes carrées », « Montrer les éléments vides » et « Afficher les en-têtes du jeu d'éléments ».
- 3. Dans l'onglet « Menu », sélectionnez les pages que vous souhaitez ajouter à votre site et modifiez leur agencement/ hiérarchie en décalant les blocs les uns en fonction des autres.

# **Chapitre 5**

# **Annexes**

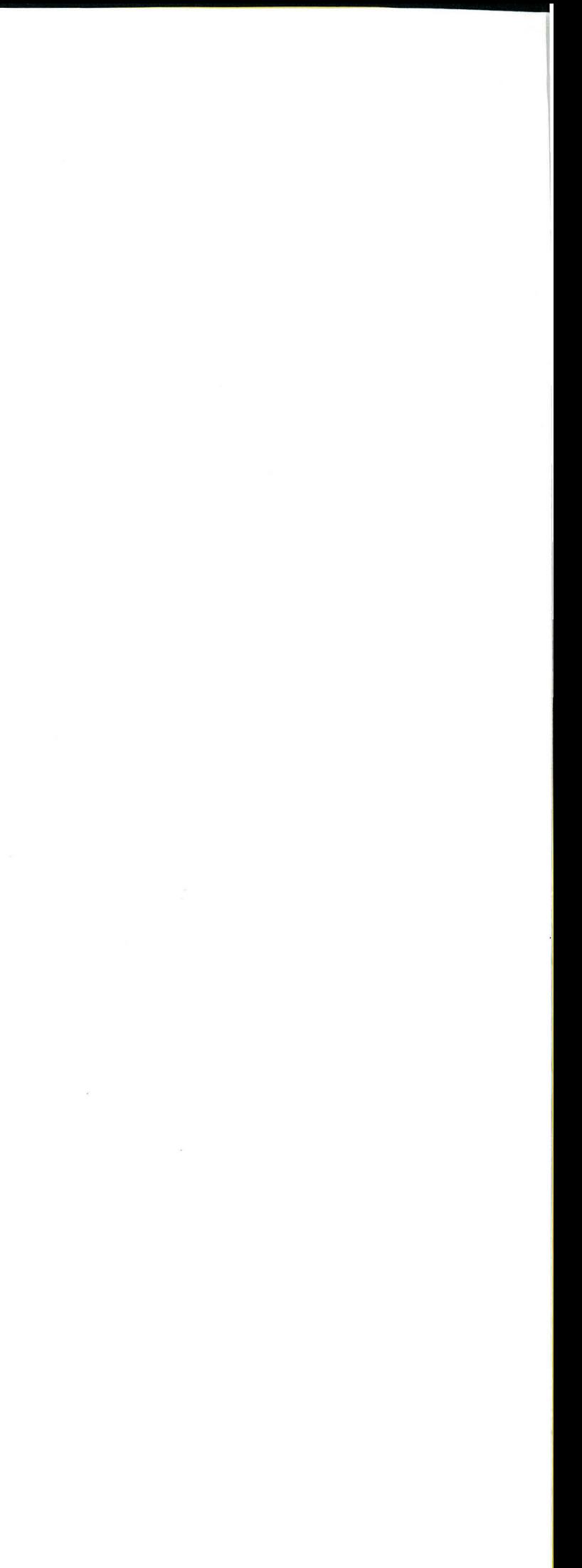

Documentation Dublin Core 5.1

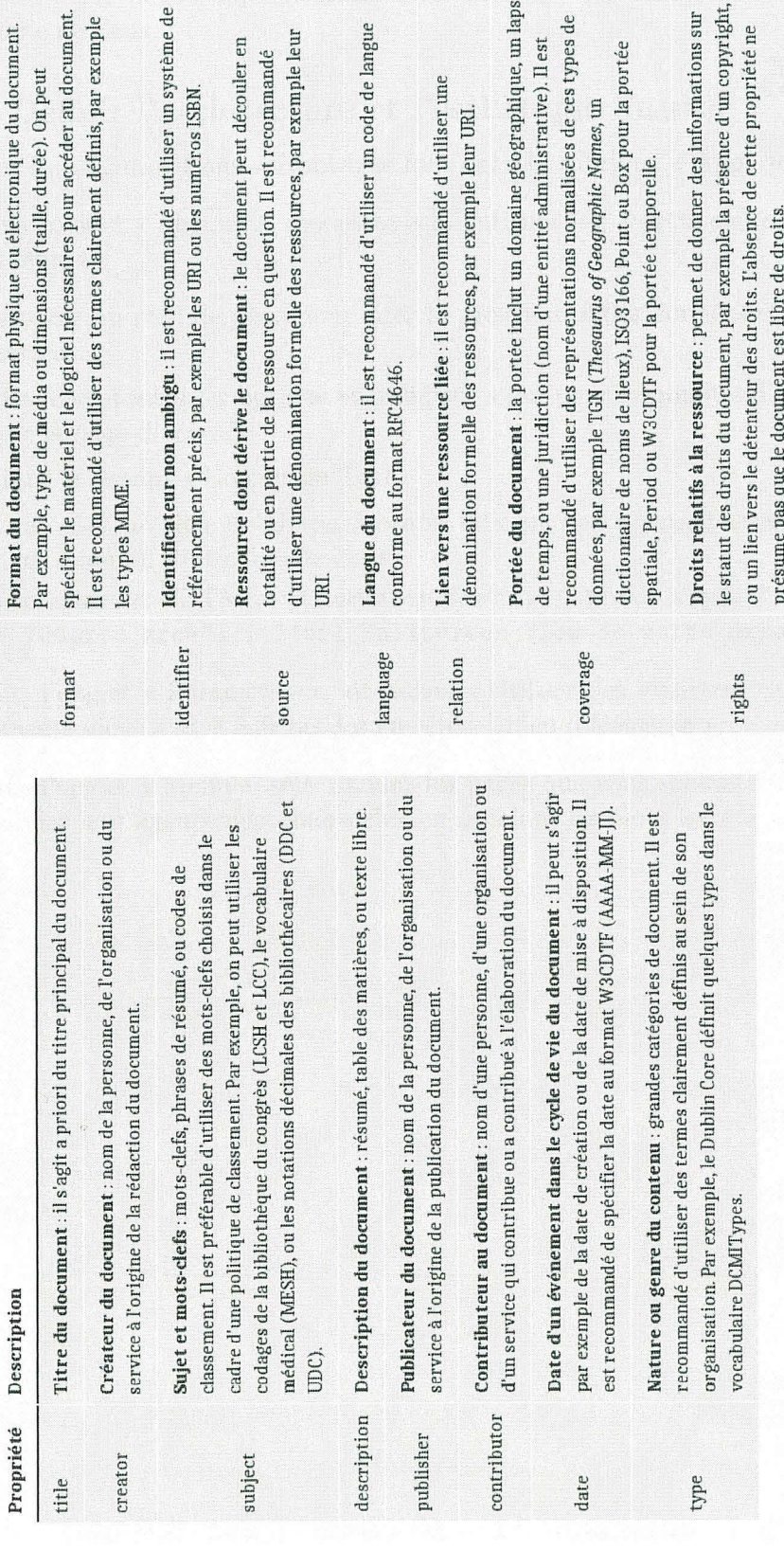

 $\operatorname{Core}$ .s Dub. ation Documen FIGURE 5.1

*CHAPITRE 5. ANNEXES* 

#### *5.2. SYNTHÈSE DES FONCTIONNALITÉS OMEKA*

#### **5.2 Synthèse des fonctionnalités Omeka**

- **5.2.1 Métadonnée, catalogage et indexation** 
	- Schéma *Dublin Core* (simple ou étendu)
	- Possibilité de créer son propre schéma via la fonction *It em Types*
	- Ajout de médias (images, vidéos, sons ... )
- **5.2.2 Échanges de documents et interopérabilité** 
	- Importation de données tabulées (format CSV) et mapping de méta-données via l'extension *CSV Import+*
	- Possibilité de moissonnage OAI-PMH et dépôt via les extensions OAI-PMH Harvester et *OAI-PMH Repository*

#### **5.2.3 Spatialisation et cartographie**

- Les items peuvent être géoréférencés via l'extension *Geolocation*
- Importation de géolocalisation via *CSV Import+* (attention au système de projection des coordonnées)
- Création de cartes via l'extension *Neatline* (attention le géoréférencement des *items* ajout és dans Omeka n 'est pas directement importé dans *Neatline)*

#### **5.2.4 Expositions virtuelles** *statiques*

- Création d'expos virtuelles via l'extension *Exhib'its builder* 
	- création de pages à partir des items présents dans le catalogue
- hiérarchisation des pages pour créer un parcours de visite
- bloc de navigations généré automatiquement à partir de cette hiérarchisation

#### **5.2.5 Expositions virtuelles /interactives**

- Création d'expos virtuelles dites interactives via l'extension *Neatline*
- Contenus cartographiques
- Images enrichies
- Ajout de frises chronologiques via l'extension *Neatline Widg et SIMILE Timeline*
- Ajout d'items de navigations via *Neatline Widget Waypoints*
- Ajout de liens entre le texte de l'expo *neatline* et la carte/ image via *Neatline Widget Text*
- Ajout de pages via l'extension *Simple Pages*
- Hiérarchisation des pages afin de créer des rubriques vai le page « Apparence », rubrique « Menu »
- Définition du contenu des pages à l'aide des *shortcodes*
- Utilisation de code HTML (dont <iframe>)

#### **5.2.6 Ajout de contenus statiques**

#### **5.2. 7 Configuration de l'affichage**

- Choix des thèmes et de la disposition des menus dans la rubrique « Apparence » de l'administration.
- Les thèmes sont eux-mêmes configurables, on peut rajouter bannières et logos personnalisés.

#### **5.2.8 Étendre les fonctionnalités**

- Nombreuses extensions : *carousel, Guest Users, Contributions, Social Bookmarking, Com* $menting...$